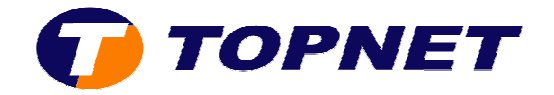

## **Configuration du modem Huawei HG530 pour un client particulier**

1. Accédez à l'interface du modem via l'adresse **192.168.1.1**

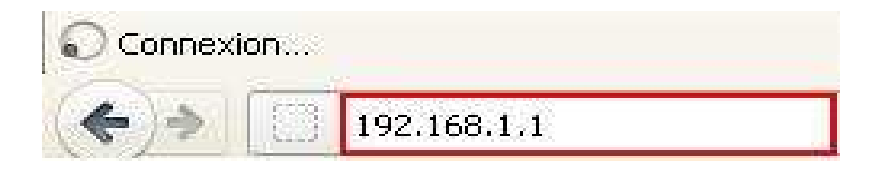

2. Saisissez « **topadmin** » comme *Utilisateur* et *Mot de passe* puis cliquez sur « **OK** »

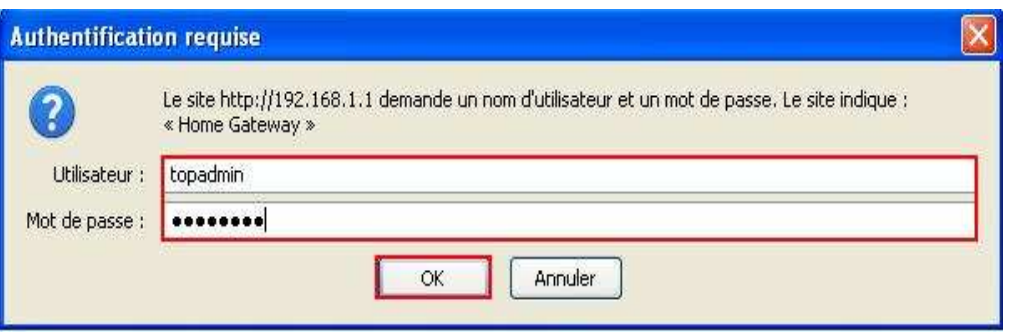

3. Cliquez sur « **Standard** »

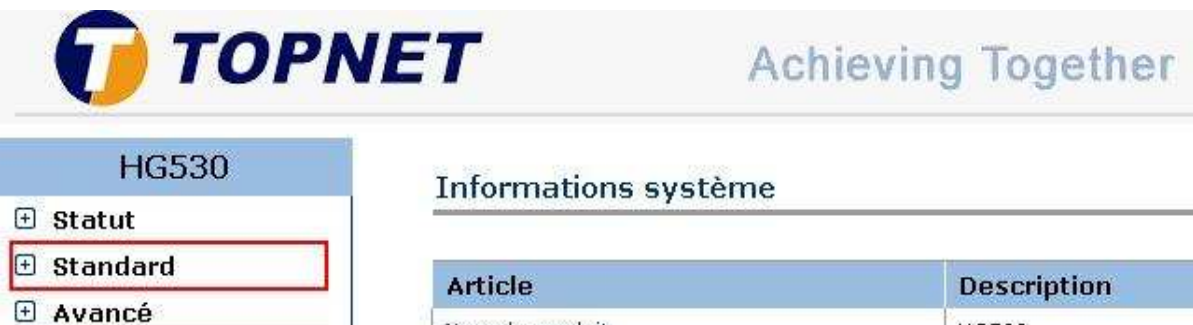

**E** Configuration

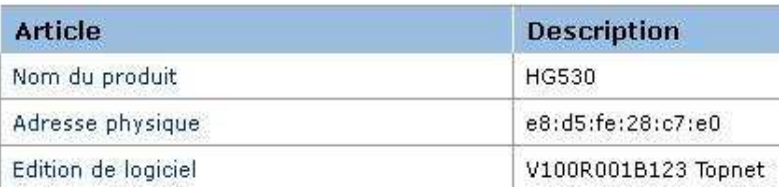

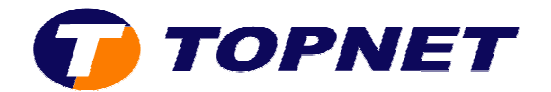

4. Cliquez sur « **Configuration du WAN** »

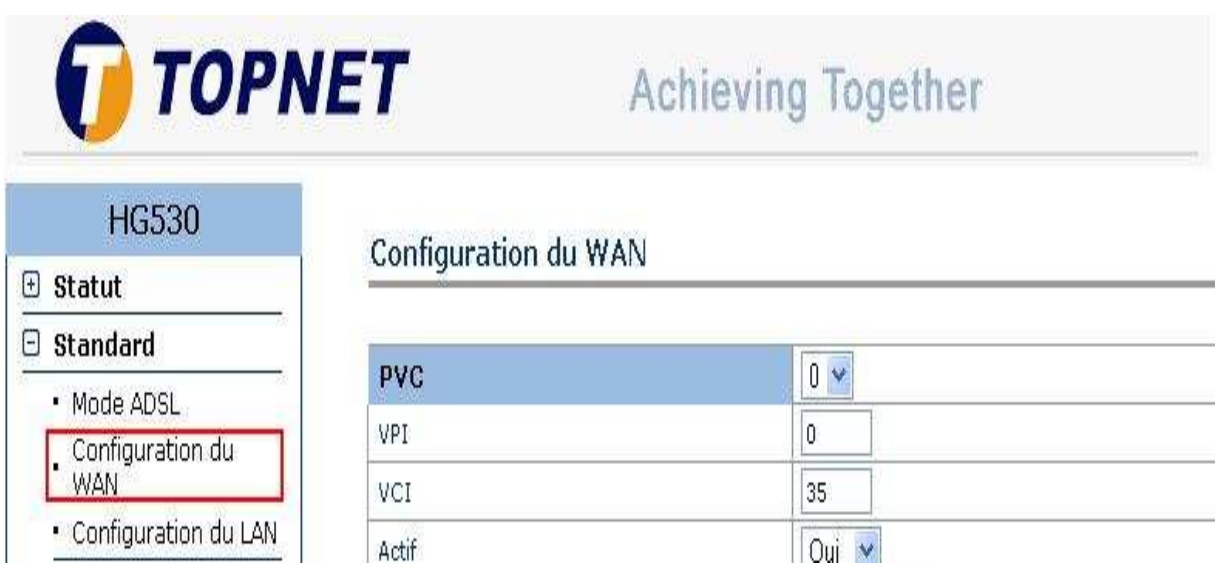

- 5. Dans la partie « **Configuration du WAN** » entrez les informations suivantes dans les champs appropriés :
	- o Sélectionnez « **PVC=0** »
	- o Saisissez « **VPI=0/VCI=35** »
	- o Sélectionnez « **Routage** » au niveau du champ « **Mode** »
	- o Sélectionnez « **PPPoE** » au niveau du champ « **Encapsulage** »

## Configuration du WAN

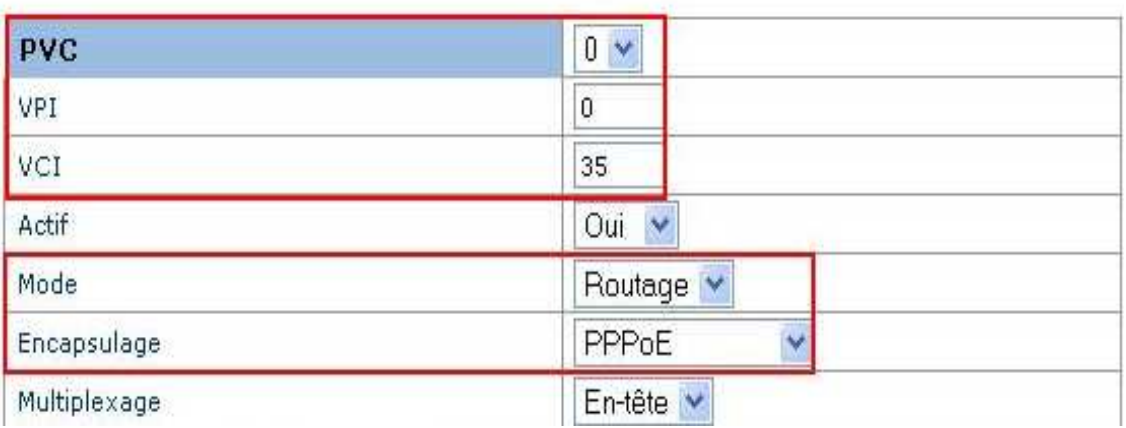

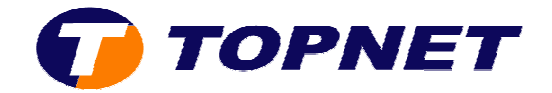

- 6. Dans la partie « **Informations de connexion** » entrez les informations suivantes dans les champs appropriés :
	- o Saisissez votre *login de connexion ADSL* et sélectionnez « **@topnet.tn** » dans le champ « **Nom d'utilisateur** »
	- o Entrez *votre mot de passe de connexion ADSL* dans le champ « **Mot de passe** »

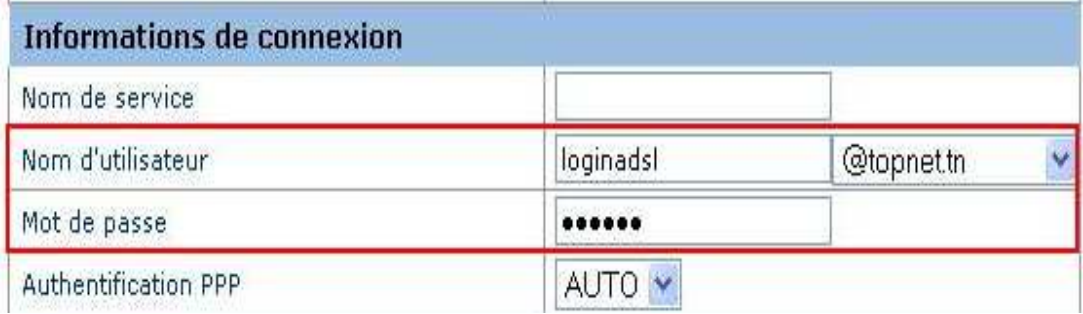

## 7. Dans la partie « **Adresse IP** » :

- o Cochez « **Activer** » dans le champ « **NAT** »
- o Cochez « **Obtenir une adresse IP automatiquement** »

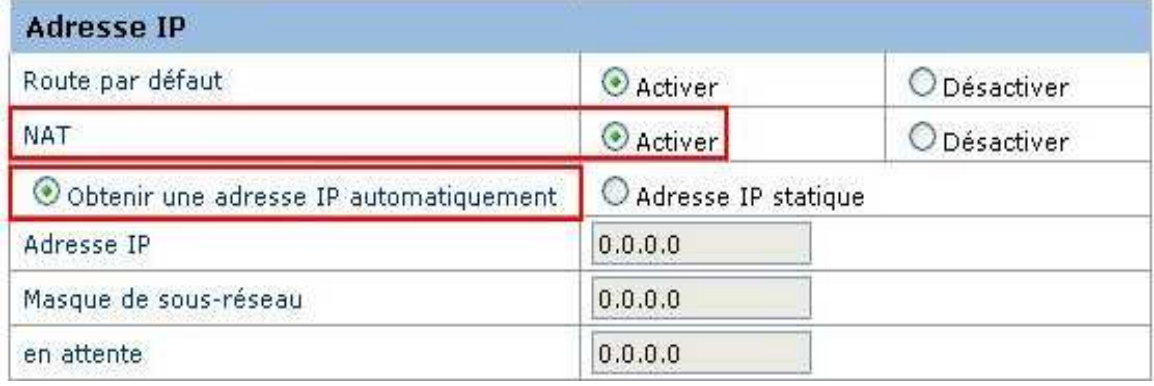

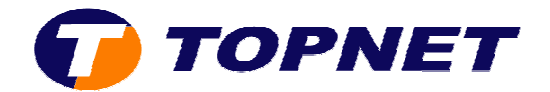

- 8. Sur le menu de gauche, cliquez sur « **Avancé** » puis « **Mappage du port** »
- 9. Cochez la case « **Non** » devant « **Mappage du port activé** »

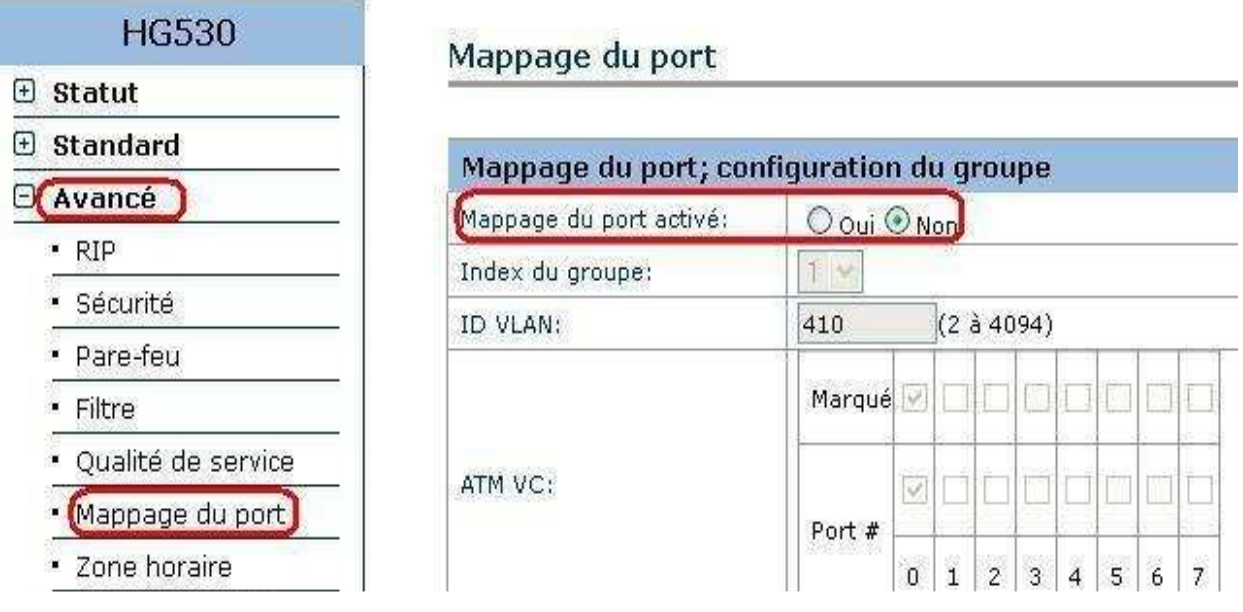

10.Cliquez sur « **Soumettre** » pour enregistrer les données saisies.

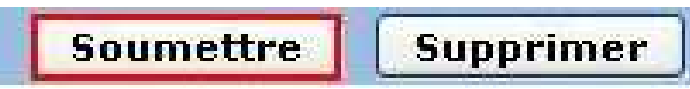